# Kortfattad bruksanvisning Ecograph T, RSG35

Universell datahanterare

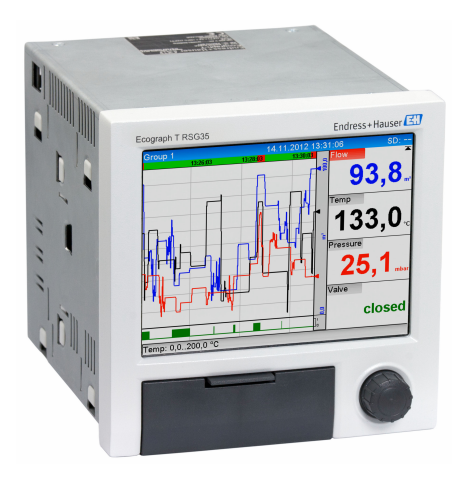

Dessa instruktioner är en kortversion av användarinstruktionerna och ersätter inte de Användarinstruktioner som finns för enheten.

Detaljerad information om enheten hittar du i Användarinstruktionerna och i den övriga dokumentationen:

Dokumentation för samtliga enhetsversioner hittar du på:

- Internet: www.endress.com/deviceviewer
- Smartphone/pekplatta: Endress+Hauser Operations App

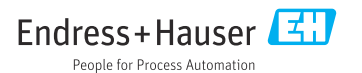

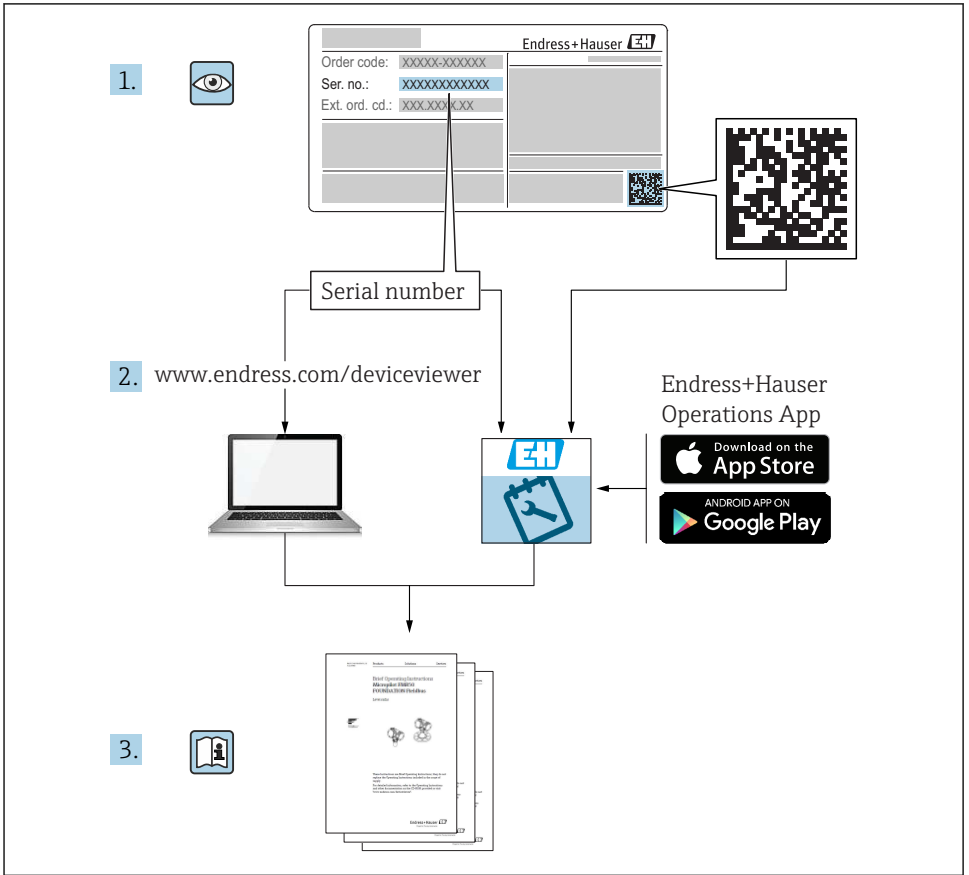

A0023555

# Innehållsförteckning

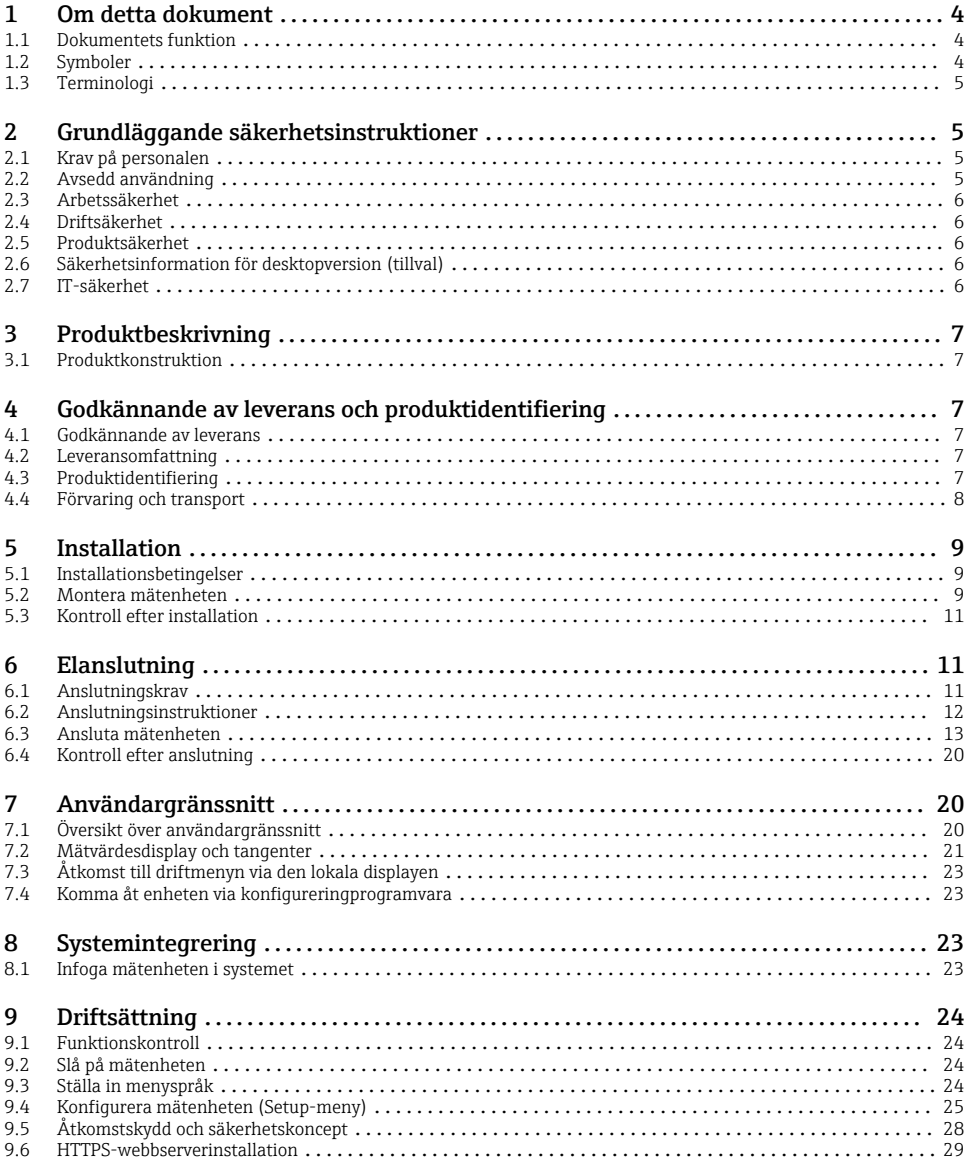

## <span id="page-3-0"></span>1 Om detta dokument

## 1.1 Dokumentets funktion

Dessa användarinstruktioner innehåller all nödvändig information från godkännande av leverans till första driftsättning.

#### Inbyggda användarinstruktioner

Visa enhetens användarinstruktioner direkt på skärmen med en knapptryckning. Denna handbok kompletterar användarinstruktionerna i enheten och förklarar det som inte beskrivs direkt i användarinstruktionerna.

### 1.2 Symboler

#### 1.2.1 Säkerhetssymboler

#### **FARA**

Denna symbol varnar för en farlig situation. Om situationen inte undviks leder det till allvarliga eller livshotande personskador.

#### **A** VARNING

Denna symbol varnar för en farlig situation. Om situationen inte undviks kan det leda till allvarliga eller livshotande personskador.

#### **A OBSERVERA**

Denna symbol varnar för en farlig situation. Om situationen inte undviks kan det leda till mindre eller måttliga personskador.

#### **OBS**

Denna symbol utmärker information om förfaranden och andra fakta som inte leder till personskador.

#### 1.2.2 Symboler för särskilda typer av information

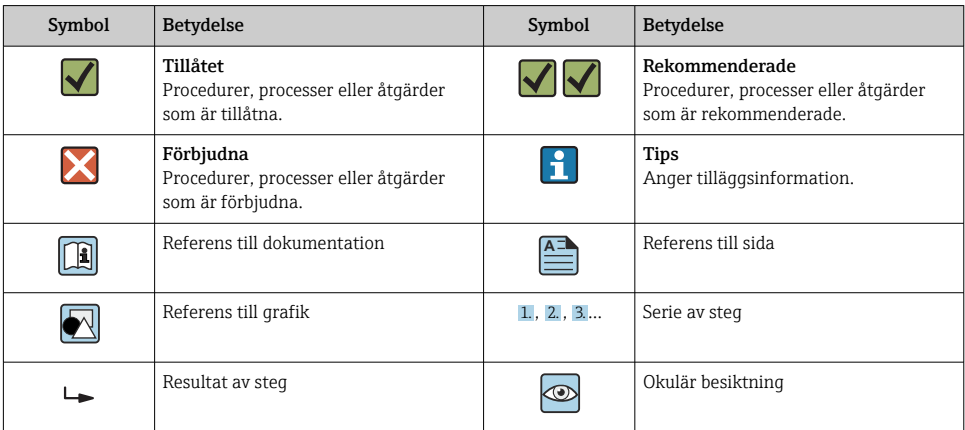

#### <span id="page-4-0"></span>1.2.3 Symboler i grafik

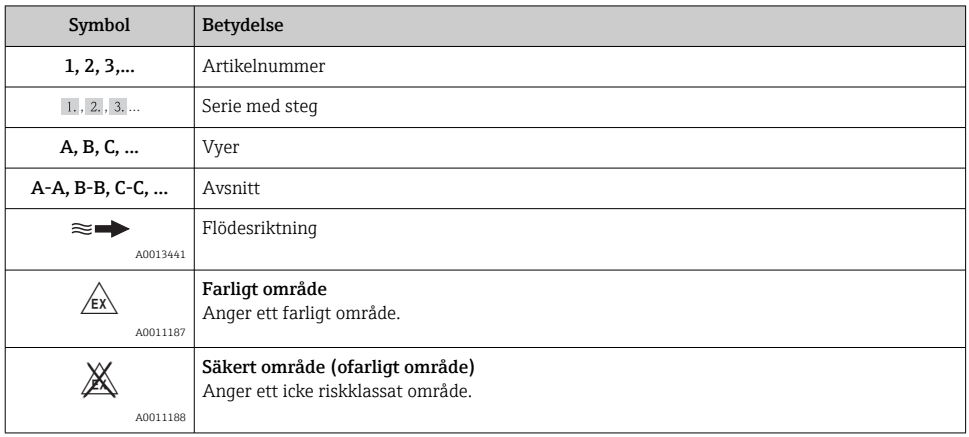

## 1.3 Terminologi

Här förklaras några vanligt förekommande förkortningar och synonymer i bruksanvisningen:

- Endress+Hauser: Termer som används i denna bruksanvisning: "Tillverkaren" eller "Leverantören"
- Ecograph T RSG35: Termer som används i denna bruksanvisning: "Enheten" eller "Mätenheten"

## 2 Grundläggande säkerhetsinstruktioner

Tillförlitlig och säker drift förutsätter att användaren läser användarinstruktionerna och följer dess säkerhetsinstruktioner.

## 2.1 Krav på personalen

Personalen måste uppfylla följande krav för uppgiften:

- ‣ Utbildad personal: måste ha kvalifikationer som motsvarar deras funktion och uppgifter.
- ‣ Vara auktoriserade av anläggningens operatör.
- ‣ Känna till det nationella regelverket.
- ‣ Innan de börjar arbeta: måste de ha läst och förstått alla instruktioner i användarmanualen och den övriga dokumentationen, liksom certifikatet (beroende på applikationen).
- ‣ Måste följa alla instruktioner och regelverk.

## 2.2 Avsedd användning

Denna enhet är avsedd för elektronisk inhämtning, visning, registrering, analys, fjärröverföring och arkivering av analoga och digitala insignaler i icke explosionsfarliga områden.

- <span id="page-5-0"></span>• Tillverkaren tar inget ansvar för skador som orsakas av felaktig användning eller icke avsedd användning. Det är inte tillåtet att bygga om eller modifiera enheten.
- Enheten är avsedd för installation i en panel och får endast användas i installerat tillstånd.

## 2.3 Arbetssäkerhet

Vid arbete på och med enheten:

‣ Bär den personliga skyddsutrustning som krävs enligt nationella föreskrifter.

Vid arbete på enheten med våta händer:

‣ I och med den ökade risken för elstötar, bär lämpliga handskar.

### 2.4 Driftsäkerhet

Risk för personskada!

- ‣ Använd endast enheten om den är funktionsduglig, fri från fel och problem.
- ‣ Operatören är ansvarig för störningsfri användning av enheten.

#### Riskklassat område

För att förhindra risken för person- och sakskador när enheten används i riskklassade områden (t.ex. explosionsskydd):

- ‣ Läs märkskylten för att kontrollera om den beställda enheten är lämplig för avsedd användning i det riskklassade området.
- ‣ Följ specifikationerna i den separata tilläggsdokumentation som utgör en del av dessa anvisningar.

## 2.5 Produktsäkerhet

Den här mätenheten är konstruerad enligt god teknisk standard för att uppfylla de senaste säkerhetskraven, har testats och lämnat fabriken i ett skick där den är säker att använda.

Den uppfyller allmänna och lagstadgade säkerhetskrav. Den uppfyller också de EG-direktiv som står på den enhetsspecifika EG-försäkran om överensstämmelse. Tillverkaren bekräftar detta genom CE-märkningen.

## 2.6 Säkerhetsinformation för desktopversion (tillval)

- Använd alltid ett jordat uttag till nätkontakten.
- Upphäv aldrig skyddsverkan genom att använda en förlängningskabel utan skyddsjord.
- $\bullet$  Reläutgångar: U (max) = 30 V<sub>eff</sub> (AC)/60 V (DC)

## 2.7 IT-säkerhet

Tillverkarens garanti gäller endast om enheten installeras och används enligt bruksanvisningen. Enheten är utrustad med säkerhetsmekanismer som skyddar den mot oavsiktliga ändringar av enhetens inställningar.

Den driftansvarige är själv ansvarig för att vidta IT-säkerhetsåtgärder som är i linje med den driftansvariges säkerhetsstandarder och som utformats för ytterligare skydd av enheten och dataöverföringen.

## <span id="page-6-0"></span>3 Produktbeskrivning

## 3.1 Produktkonstruktion

Enheten lämpar sig för elektronisk inhämtning, visning, inspelning, analys, fjärröverföring och arkivering av analoga och digitala insignaler.

Enheten är avsedd att installera i en instrumentpanel eller ett skåp. Som tillval finns den med hus för fältbruk eller för skrivbordsplacering.

## 4 Godkännande av leverans och produktidentifiering

### 4.1 Godkännande av leverans

Kontrollera följande punkter vid godsmottagningen:

- Är förpackningen eller innehållet skadat?
- Är leveransen fullständig? Jämför innehållet med informationen på orderformuläret.

## 4.2 Leveransomfattning

Enheten levereras med följande:

- Enhet (med plintar, enligt beställning)
- Panelmonterad enhet: fästklämmor för 2 skruvar
- USB-kabel
- Tillval: SD-kort av industrikvalitet (kortet sitter på SD-kortplatsen bakom luckan på framsidan av enheten)
- Analysprogrammet "Field Data Manager (FDM)" på DVD (någon av versionerna Essential, Demo eller Professional beroende på ordern)
- Följesedel
- Kortfattad bruksanvisning på flera språk, pappersversion

## 4.3 Produktidentifiering

#### 4.3.1 Märkskylt

Jämför märkskylten med följande schema:

<span id="page-7-0"></span>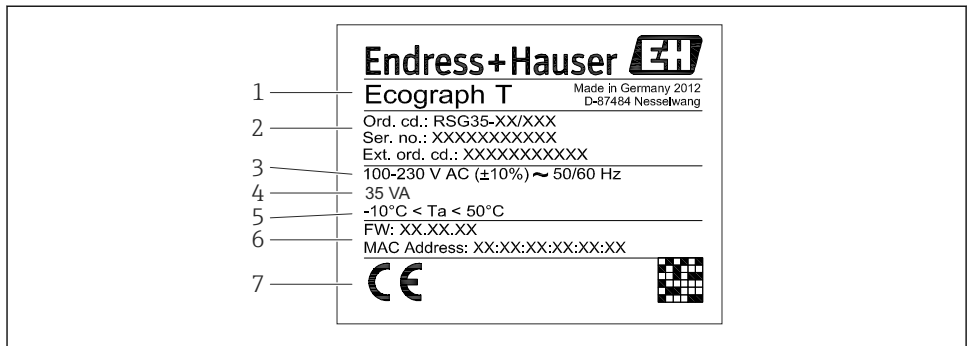

A0019299

- *1 Enhetens märkskylt (exempel)*
- *1 Enhetsbeteckning*
- *2 Orderkod, serienummer, utökad orderkod*
- *3 Strömförsörjning, nätfrekvens*
- *4 Max. effektförbrukning*
- *5 Temperaturområde*
- *6 Programvaruversion; MAC-adress*
- *7 Enhetens godkännanden*

#### 4.3.2 Tillverkarens namn och adress

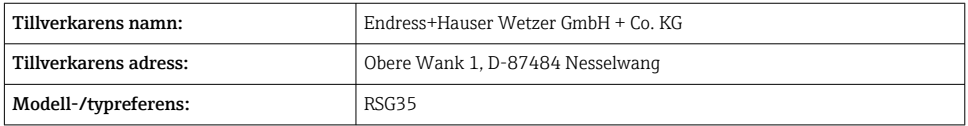

#### 4.4 Förvaring och transport

Kraven på omgivning och förvaring måste uppfyllas. Exakta specifikationer finns i avsnittet "Teknisk information".

Observera följande:

- Packa enheten så att den skyddas mot stötar vid förvaring och transport. Originalförpackningen erbjuder optimalt skydd.
- **•** Tillåten förvaringstemperatur är  $-20$  ...  $+60$  °C ( $-4$  ...  $+140$  °F)

## <span id="page-8-0"></span>5 Installation

## 5.1 Installationsbetingelser

## **OBS**

#### Överhettning på grund av ackumulerad värme i enheten

‣ Se alltid till att enheten har tillräcklig kylning för att undvika värmeackumulering.

Enheten är avsedd att användas i en panel i icke explosionsfarliga områden.

- Omgivningstemperaturområde: –10 … +50 °C (14 … 122 °F)
- Klimatklass enligt IEC 60654-1: Klass B2
- Kapslingsklass: IP65, NEMA 4 på framsidan/IP20 på husets baksida

#### 5.1.1 Installationsmått

- Installationsdjup: ca 158 mm (6,22 in) för enhet inkl. plintar och fästklämmor
- Panelurtag: 138 … 139 mm (5,43 … 5,47 in) x 138 … 139 mm (5,43 … 5,47 in)
- Paneltjocklek: 2 … 40 mm (0,08 … 1,58 in)
- Betraktningsvinkel från displayens mittpunktsaxel: 75° åt vänster och höger, 65° uppåt och nedåt
- Ett minimiavstånd på 15 mm (0,59 in) mellan enheterna måste beaktas om enheterna placeras i Y-riktningen (vertikalt ovanpå varandra).Ett minimiavstånd på 10 mm (0,39 in) mellan enheterna måste beaktas om enheterna placeras i X-riktningen (horisontellt bredvid varandra).
- Fastsättning enligt DIN 43 834

## 5.2 Montera mätenheten

Monteringsverktyg: för installation i panelen behövs bara en skruvmejsel.

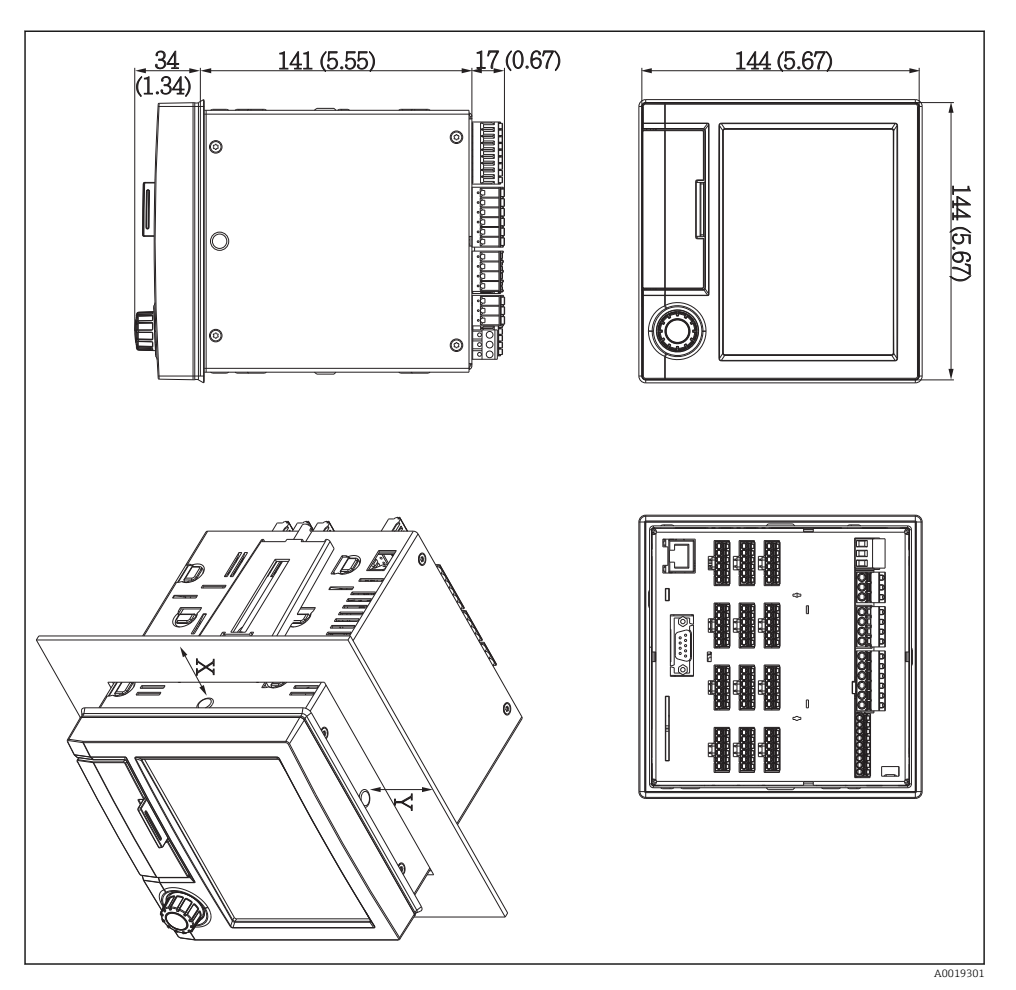

- *2 Panelmontering och mått i mm (tum)*
- 1. Skjut enheten från framsidan genom panelurtaget. För att undvika att värme ackumuleras, håll ett avstånd på > 15 mm (> 0,59 tum) från väggarna och övriga enheter.
- 2. Håll enheten vågrätt och haka fast fästklämmorna i öppningarna (1 x vänster, 1 x höger).
- 3. Dra åt skruvarna på fästklämman jämnt med en skruvmejsel för att för säkerställa säker tätning mot panelen (åtdragningsmoment 100 Ncm).

## <span id="page-10-0"></span>5.3 Kontroll efter installation

- Är tätningsringen intakt?
- Löper tätningen runt hela kragen på huset?
- Är gängstängerna ordentligt åtdragna?
- Är enheten stadigt fixerad mitt i panelurtaget?

## 6 Elanslutning

### 6.1 Anslutningskrav

#### **AVARNING**

#### Fara! Elektrisk spänning!

- ‣ Under hela anslutningen av enheten måste den vara spänningsfri.
- ‣ Kombinerad anslutning av skyddsklenspänning och farlig kontaktspänning vid reläerna är inte tillåten.
- ‣ Frånsett reläer och matningsspänning får endast kretsar med energibegränsning enligt IEC/EN 61010-1 anslutas.

Fara om skyddsjordsanslutningen bryts

‣ Anslutningen till jord måste upprättas före alla andra anslutningar.

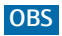

#### Värmelast kablar

‣ Använd kablar som lämpar sig för temperaturer på 5 °C (9 °F) över omgivningstemperaturen.

Felaktig matningsspänning kan skada enheten eller orsaka funktionsfel

‣ Säkerställ före driftsättning av enheten att matningsspänningen överensstämmer med spänningsspecifikationerna på märkskylten.

Kontrollera enhetens nödstopp

‣ Anordna en lämplig nödströmbrytare i byggnadens elsystem. Denna brytare måste anordnas nära enheten (inom räckhåll) och vara märkt som nödstopp.

Skydda enheten från överbelastning

‣ Anordna ett överbelastningsskydd (nominell strömstyrka = 10 A) för elkabeln.

Felaktig kabeldragning kan leda till att enheten förstörs

‣ Observera terminalbeteckningen på baksidan av enheten.

Transienter med hög energi vid långa signalledningar

‣ Installera lämpligt överspänningsskydd (t.ex. E+H HAW562) uppströms.

## <span id="page-11-0"></span>6.2 Anslutningsinstruktioner

#### 6.2.1 Kabelspecifikationer

#### Kabelspecifikationer, fjäderplintar

Alla anslutningar på baksidan av enheten är utformade som inpluggningsbara skruv- eller fjäderplintar med skydd mot polomkastning. Detta gör anslutningen mycket snabb och enkel. Fjäderplintarna lossas med en spårskruvmejsel (storlek 0).

Observera följande när du ansluter:

- Ledararea, hjälpspänningsutgång, digital I/O och analog I/O: max. 1,5 mm<sup>2</sup> (14 AWG) (fjäderplintar)
- Ledararea, elnätet: max. 2,5 mm<sup>2</sup> (13 AWG) (skruvplintar)
- Ledararea, reläer: max. 2,5 mm<sup>2</sup> (13 AWG) (fjäderplintar)
- Skalningslängd: 10 mm (0,39 in)

Använd aldrig kabelhylsor när du ansluter flexibla kablar till fjäderplintar.

#### Skärmning och jordning

Optimal elektromagnetisk kompatibilitet (EMC) kan endast garanteras om systemkomponenterna och i synnerhet ledningarna – både sensor- och kommunikationsledningar – är skärmade och skärmningen är så heltäckande som möjligt. Till sensorledningar som är längre än 30 m krävs det att ledningen är skärmad. En skärmningstäckning på 90 % är optimalt. Se även till att inte korsa sensorledningarna och kommunikationsledningarna vid dragningen. Placera skärmningens anslutningar till referensjord så tätt som möjligt. Det säkerställer bästa möjliga EMC-skydd för de olika kommunikationsprotokollen och de anslutna sensorerna.

Det finns tre olika slags skärmning som uppfyller kraven:

- Skärmning i båda ändar
- Skärmning i ena änden på matningssidan med kapacitiv anslutning på enheten
- Skärmning i ena änden på matningssidan

Erfarenheten visar att det bästa resultatet i fråga om EMC i de flesta fall uppnås i installationer med ensidig skärmning på matningssidan (utan kapacitiv anslutning på enheten). Nödvändiga åtgärder beträffande kablaget inuti enheten krävs för att driften inte ska påverkas när det förekommer EMC-störningar. Vi har tagit hänsyn till dessa åtgärder när det gäller den här enheten. Funktion i händelse av störningsvariabler enligt NAMUR NE21 kan således garanteras.

Installationen måste göras i enlighet med gällande föreskrifter och riktlinjer! Vid stora skillnader i potential mellan de olika jordningspunkterna ansluts en skärmningspunkt direkt till referensjorden.

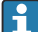

Om kabelskärmningen är jordad i flera punkter i ett system utan potentialanpassning, kan det uppstå utjämningsströmmar i nätfrekvensen. Dessa kan skada signalkabeln eller försämra signalöverföringen avsevärt. I sådana fall ska signalkabelns skärmning endast jordas på en sida. Den får med andra ord inte anslutas till husets jordningsanslutning. Den skärmning som inte är ansluten måste vara isolerad!

## <span id="page-12-0"></span>6.3 Ansluta mätenheten

### 6.3.1 Matningsspänning

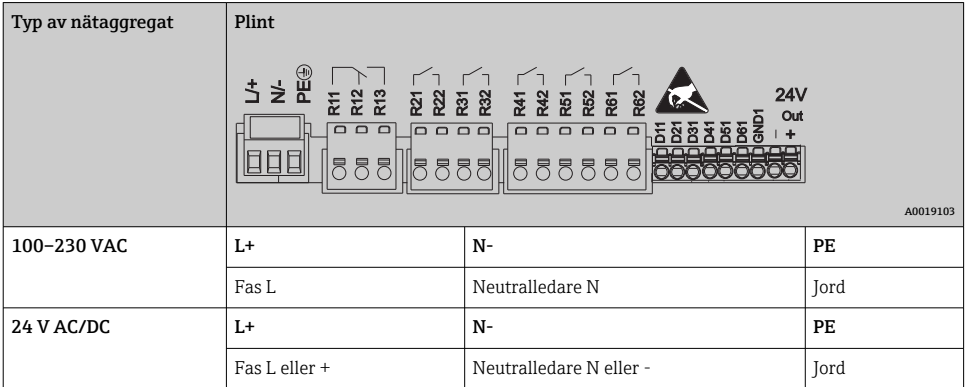

## 6.3.2 Relä

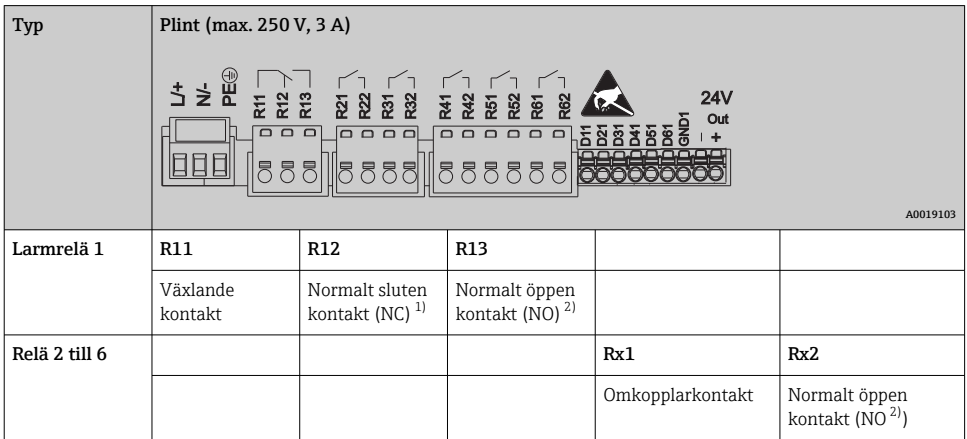

1) NC = Normally Closed (brytande kontakt)

2) NO = Normally Open (slutande kontakt)

### 6.3.3 Digitala ingångar; hjälpspänningsutgång

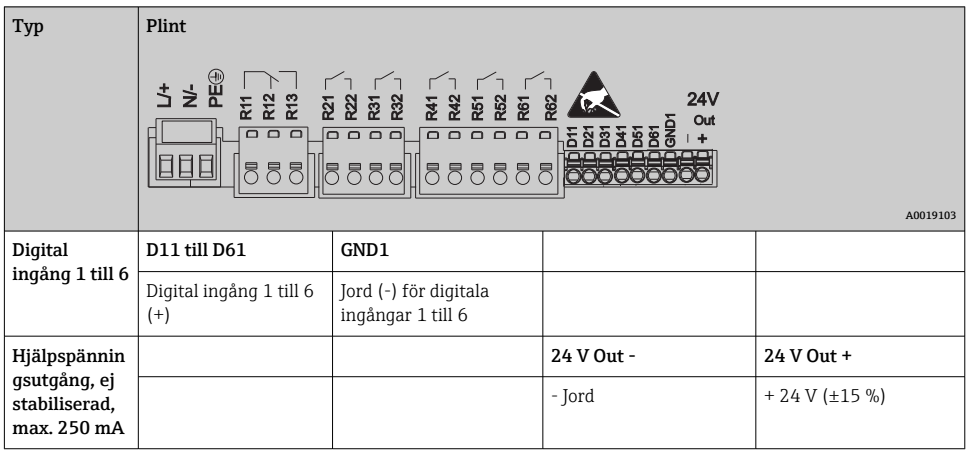

### 6.3.4 Analoga ingångar

Den första siffran (x) i det tvåsiffriga plintnumret motsvarar den tillhörande kanalen:

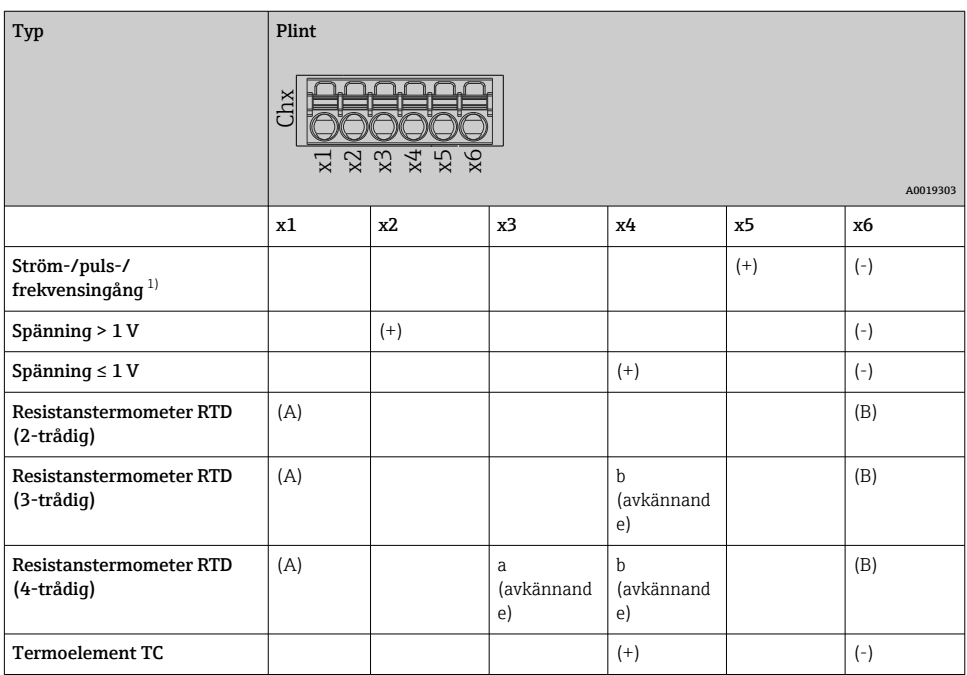

1) Om en universalingång används som frekvens- eller pulsingång och spänningen är >2,5 V måste ett seriemotstånd användas i serieanslutning med spänningskällan. Exempel: 1,2 kΩ seriemotstånd vid 24 V

#### 6.3.5 Anslutningsexempel: hjälpspänningsutgången som strömförsörjning till transmitter för 2-trådssensorer

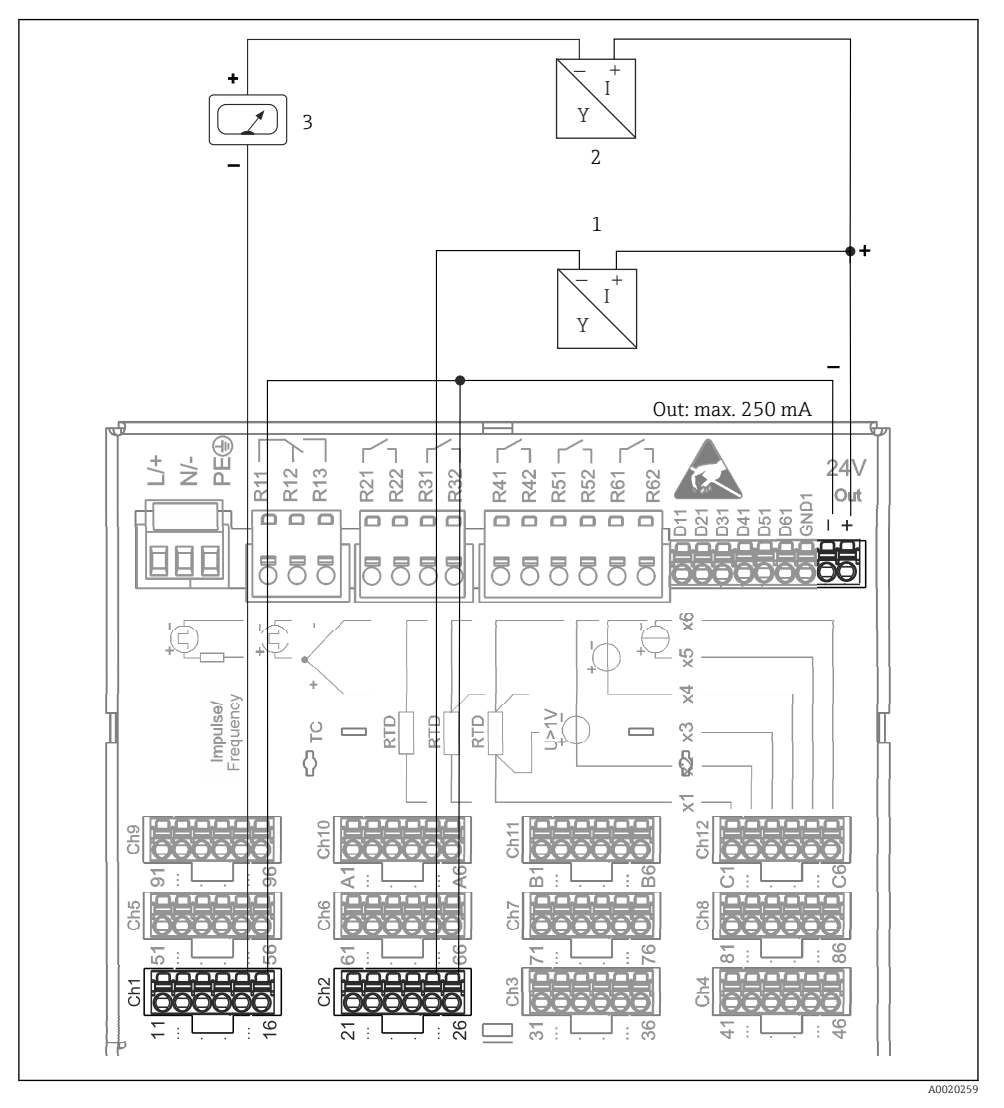

 *<sup>3</sup> Anslutning av hjälpspänningsutgången vid användning som strömförsörjning till transmitter för 2-trådssensorer i det aktuella mätområdet. (vid anslutning av kanal CH3-12, se stifttilldelning CH1-2.)*

- *1 Sensor 1 (t.ex. Cerabar från Endress+Hauser)*
- *2 Sensor 2*
- *3 Extern visningsenhet (tillval) (t.ex. RIA16 från Endress+Hauser)*

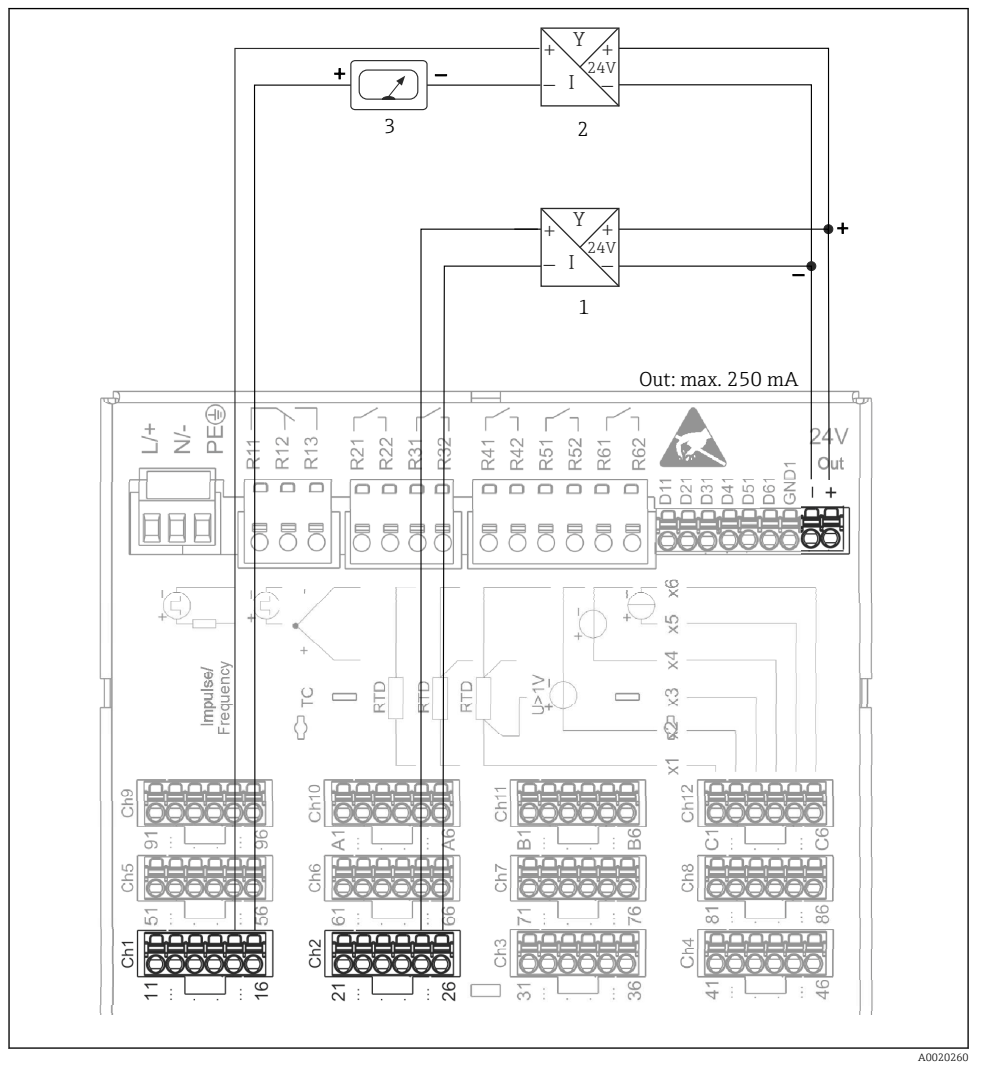

#### 6.3.6 Anslutningsexempel: hjälpspänningsutgången som strömförsörjning till transmitter för 4-trådssensorer

 *4 Anslutning av hjälpspänningsutgången vid användning som strömförsörjning till transmitter för 4-trådssensorer i det aktuella mätområdet. (vid anslutning av kanal CH3-12, se stifttilldelning CH1-2.)*

- *1 Sensor 1 (t.ex. temperaturbrytare TTR31 från Endress+Hauser)*
- *2 Sensor 2*
- *3 Extern visningsenhet (tillval) (t.ex. RIA16 från Endress+Hauser)*

#### 6.3.7 Tillval: RS232-/RS485-gränssnitt (på enhetens baksida)

Använd skärmade signalledningar för seriellt gränssnitt!

En kombinerad RS232/RS485-anslutning finns tillgänglig på ett skärmat SUB D9-uttag på enhetens baksida. Den kan användas för dataöverföring och till att ansluta ett modem. För kommunikation via modem rekommenderar vi ett industrimodem med övervakningsfunktion.

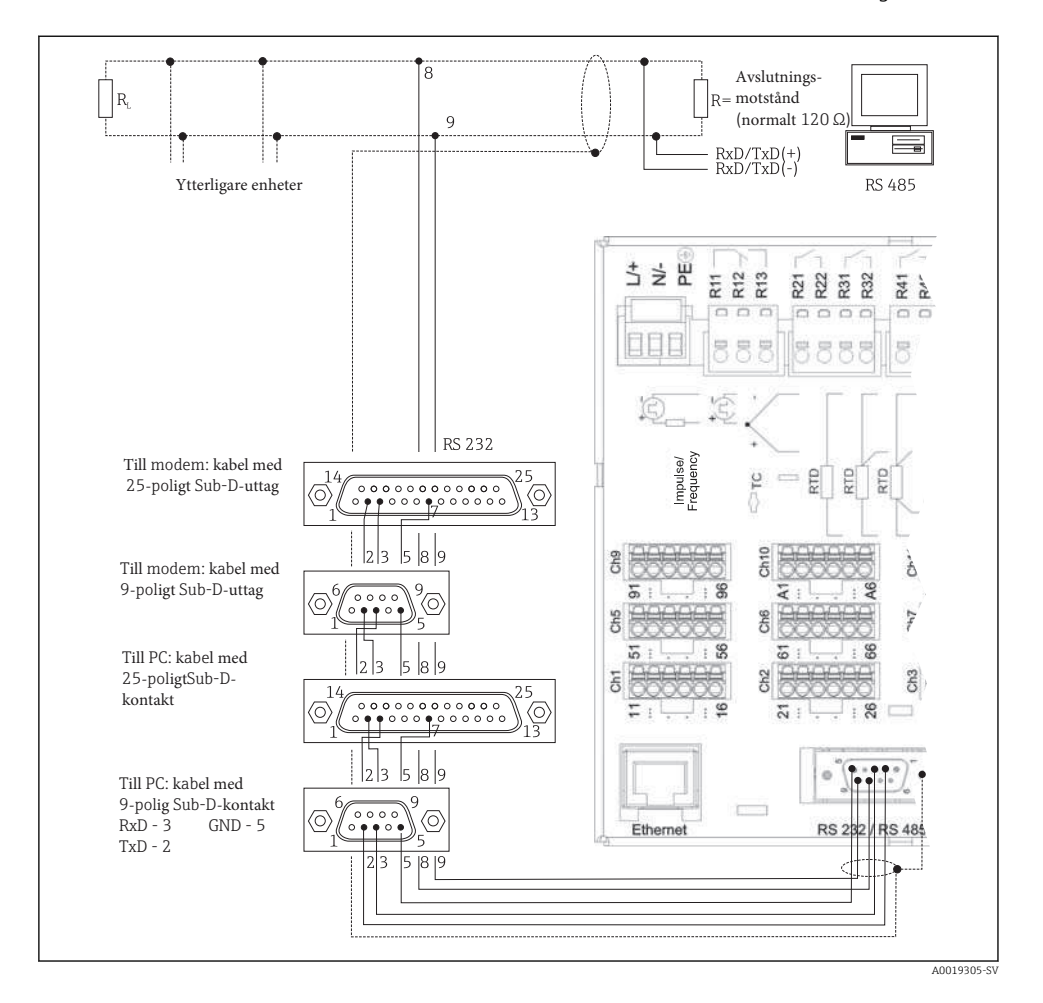

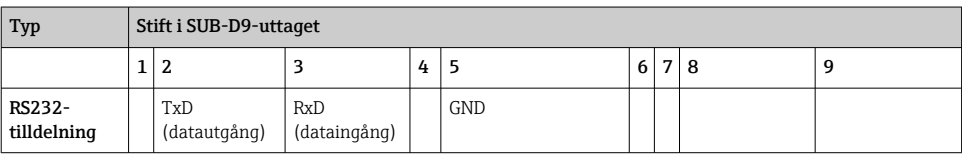

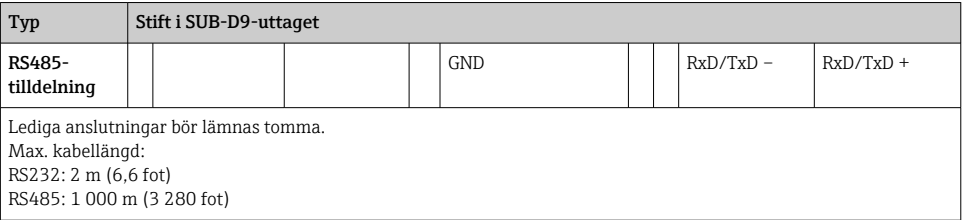

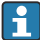

Det går endast att använda ett gränssnitt i taget (RS232 eller RS485).

#### 6.3.8 Ethernet-anslutning (baksida på enheten)

Ethernet-gränssnittet kan användas för att ansluta enheten till ett datornätverk via en hubb eller switch (TCP/ IP Ethernet). En vanlig patchkabel (t.ex. CAT5E) kan användas till anslutningen. Tack vare DHCP kan enheten infogas fullständigt i ett befintligt nätverk utan att någon extra konfigurering krävs. Det går att komma åt enheten från varje dator i nätverket.

- Standard: 10/100 bas T/TX (IEEE 802.3)
- Uttag: RJ-45
- Max. kabellängd: 100 m
- Galvanisk isolering; testspänning: 500 V

#### Lysdiodernas betydelse

Under Ethernet-anslutningen (se enhetens baksida) finns två lysdioder som anger status för Ethernet-gränssnittet.

- Gul lysdiod: länksignal; tänds när enheten ansluts till ett nätverk. Om denna lysdiod inte lyser är kommunikation inte möjlig.
- Grön lysdiod: Tx/Rx; blinkar oregelbundet när enheten sänder eller tar emot data.

#### 6.3.9 Tillval: Ethernet Modbus TCP sekundär

Modbus TCP-gränssnittet används för att ansluta till överordnade SCADA-system (Modbusmaster) för överföring av alla mätvärden och processvärden. Upp till 12 analoga ingångar och 6 digitala ingångar kan överföras via Modbus och lagras i enheten. Modbus TCP-gränssnittet är fysiskt sett identiskt med Ethernet-gränssnittet.

#### 6.3.10 Tillval: Modbus RTU sekundär

Modbus RTU (RS485)-gränssnittet är galvaniskt isolerat (testspänning: 500 V) och används för anslutning till överordnade system för överföring av alla mätvärden och processvärden. Upp till 12 analoga ingångar och 6 digitala ingångar kan överföras via Modbus och lagras i enheten. Anslutning görs via det kombinerade RS232/RS485-gränssnittet.

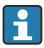

Modbus TCP och Modbus RTU kan inte användas samtidigt.

#### 6.3.11 Anslutningar på enhetens framsida

#### USB-anslutning typ A (värd)

Det finns en USB 2.0-port i ett skärmat USB A-uttag på enhetens framsida. Till exempel kan ett USB-minne anslutas till detta gränssnitt som ett lagringsmedium. Ett externt tangentbord eller en USB-hubb kan också anslutas.

#### USB-anslutning typ B (funktion)

Det finns en USB 2.0-port i ett skärmat USB B-uttag på enhetens framsida. Denna kan användas för anslutning av enheten för kommunikation med t.ex. en laptop.

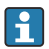

USB 2.0 är kompatibelt med USB 1.1 eller USB 3.0, dvs. kommunikation är möjlig.

#### Information om USB-enheter

USB-enheterna hittas med "plug-and-play"-funktionen. Ansluts flera enheter av samma typ, blir endast den som anslöts först tillgänglig. Inställningar för USB-enheter görs i installationsinställningarna. Högst 8 stycken externa USB-enheter (inklusive USB-hubben) går att ansluta, om inte den maximala belastningen 500 mA överskrids. Vid överbelastning stängs motsvarande USB-enheter automatiskt av.

#### *Krav på extern USB-hubb*

USB-enheterna hittas med "plug-and-play"-funktionen. Ansluts flera enheter av samma typ, blir endast den som anslöts först tillgänglig. Inställningar för USB-enheter görs i installationsinställningarna. Högst 8 stycken externa USB-enheter (inklusive USB-hubben) går att ansluta, om inte den maximala belastningen 500 mA överskrids. Vid överbelastning stängs motsvarande USB-enheter automatiskt av.

#### *Krav på USB-minnen*

Det finns ingen garanti för att alla tillverkares USB-minnen kommer att fungera felfritt. Därför rekommenderas ett SD-kort av industrikvalitet för att säkerställa tillförlitlig dataregistrering.

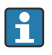

USB-minnet ska vara formaterad till FAT eller FAT32. NTFS-formatet går inte att läsa. Systemet stöder endast USB-minnen på max. 32 GB.

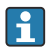

USB-minnet får inte anslutas till enheten via en USB-hubb. Störningar från andra USBenheter kan leda till dataförlust.

#### *Krav på externt USB-tangentbord*

Systemet stödjer endast tangentbord som kan adresseras med generiska drivrutiner (HIDtangentbord – Human Interface Device). Specialtangenter stöds inte (t.ex. Windowstangenter). Användare kan endast mata in tecken som finns tillgängliga bland enhetens inmatningstecken. Alla tecken som inte stöds avvisas. Det går inte att ansluta ett trådlöst tangentbord. Följande tangentbordslayouter stöds: DE, CH, FR, USA, USA International, UK, IT. Se inställning under "Setup -> Advanced setup -> System -> Keyboard layout".

#### <span id="page-19-0"></span>Krav på SD-kortet

SD-HC-kort av industrikvalitet på max. 32 GB stöds.

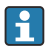

Använd enbart den sorts SD-kort av industrikvalitet som beskrivs i avsnittet "Tillbehör" i användarinstruktionerna. Dessa har testats av tillverkaren och garanteras fungera felfritt i enheten.

SD-kortet ska vara formaterat till FAT eller FAT32. NTFS-formatet går inte att läsa.

## 6.4 Kontroll efter anslutning

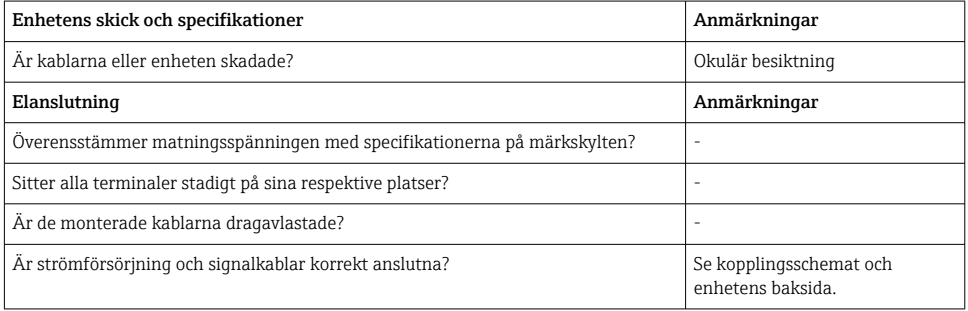

## 7 Användargränssnitt

## 7.1 Översikt över användargränssnitt

Enheten kan användas direkt på plats med navigationsvredet och tangentbord/mus med USBanslutning eller via gränssnitt (serie-, USB-, Ethernet-) och konfigureringsprogramvara (webbserver); FieldCare/DeviceCare konfigureringsprogram).

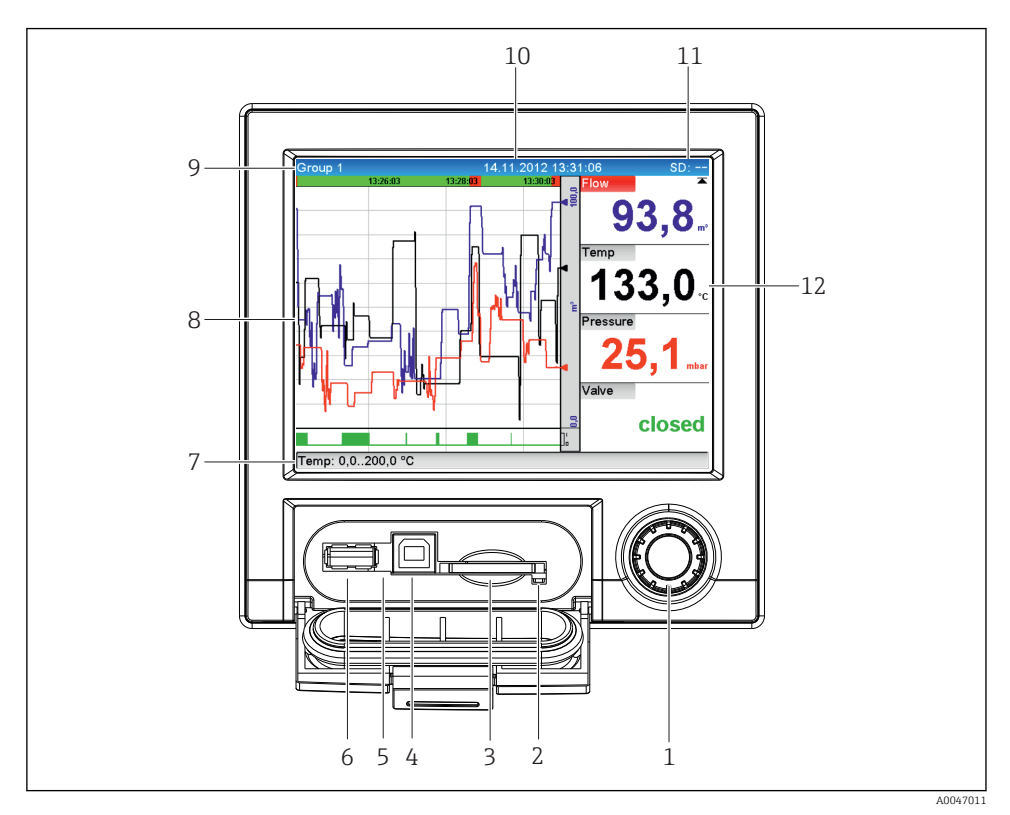

## <span id="page-20-0"></span>7.2 Mätvärdesdisplay och tangenter

 *5 Enhetens framsida med öppen lucka*

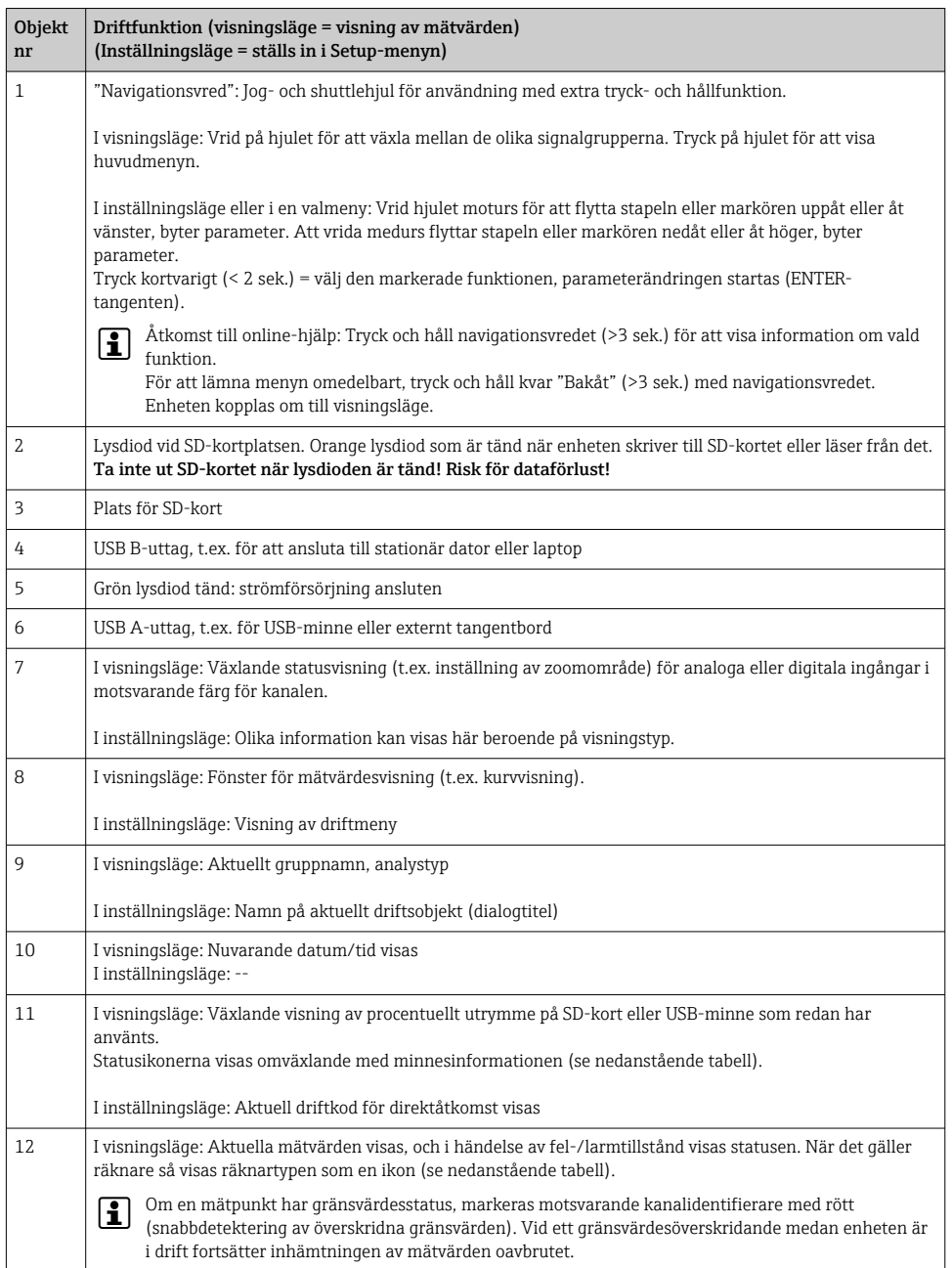

## <span id="page-22-0"></span>7.3 Åtkomst till driftmenyn via den lokala displayen

Med hjälp av navigationsvredet (jog- och shuttlehjul med extra tryck- och hållfunktion) kan alla inställningar göras direkt på plats vid enheten.

## 7.4 Komma åt enheten via konfigureringprogramvara

Det går att konfigurera enheten och erhålla mätvärden via gränssnitt. Följande verktyg finns tillgängliga för detta syfte:

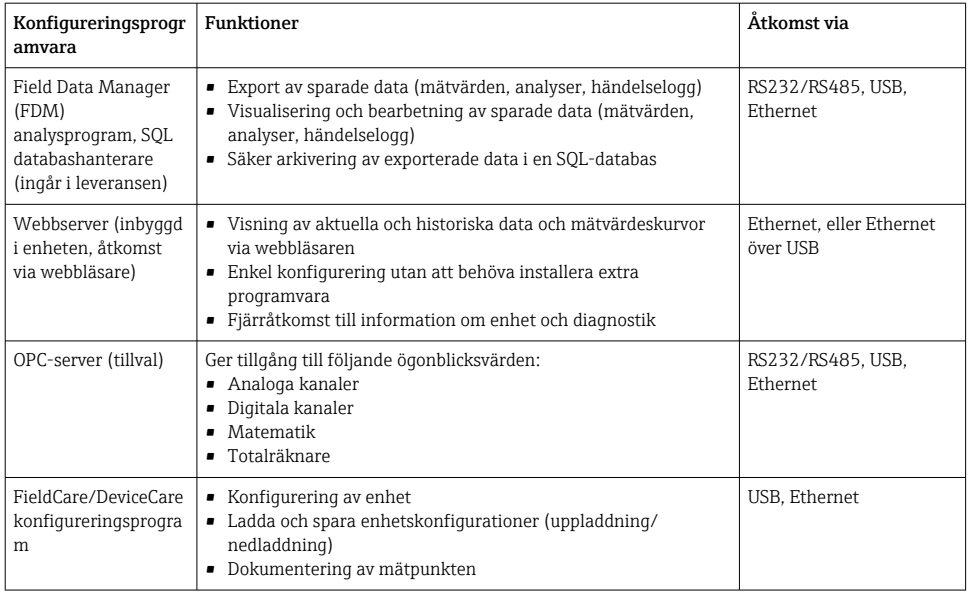

Konfigureringen av enhetsspecifika parametrar beskrivs i detalj i användarinstruktionerna.

Ladda ner nödvändiga drivrutiner från: www.endress.com/download

## 8 Systemintegrering

## 8.1 Infoga mätenheten i systemet

För detaljerad information om fältbussystemintegrering, se användarinstruktionerna.  $\boxed{4}$ 

### 8.1.1 Allmänna anmärkningar

Enheten har fältbussgränssnitt (tillval) för export av alla processvärden. Mätvärden och status kan även överföras till enheten via fältbuss.

 $\mathbf{f}$ 

<span id="page-23-0"></span>Obs: Räknare går inte att överföra.

Beroende på bussystemet, visas larm eller fel som uppstår under dataöverföringen (t.ex. statusbyte).

Processvärden överförs i samma enheter som används för visning av värdena på enheten.

## 9 Driftsättning

## 9.1 Funktionskontroll

Gör följande kontroller före driftsättningen:

- Checklista för kontroll efter montering  $\rightarrow \blacksquare$  11.
- Checklista för kontroll efter anslutning  $\rightarrow \Box$  20.

## 9.2 Slå på mätenheten

När du slår på driftspänningen tänds den gröna lysdioden och enheten är klar att använda.

Om du driftsätter enheten för första gången, programmera installationen enligt beskrivningen i följande avsnitt i användarinstruktionerna.

Om du driftsätter en enhet som redan är konfigurerad eller förinställd, sätter denna omedelbart igång med mätningen enligt de befintliga inställningarna. Värdena i de kanaler som är aktiva visas på displayen.

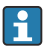

Ta bort skyddsfilmen från displayen eftersom den stör avläsningen av displayen.

## 9.3 Ställa in menyspråk

Fabriksinställning: engelska eller beställt lokalt språk

#### Öppna huvudmenyn och ställ in menyspråket:

- 1. Tryck på navigationsvredet
- 2. Huvudmenyn visas på displayen med alternativet "Sprache/Language"
- 3. För att ändra inställt språk: Tryck på navigationsvredet, vrid på navigationsvredet för att välja önskat språk och tryck på navigationsvredet för att tillämpa ändringen.
- 4. Använd "Back" eller "ESC" för att lämna huvudmenyn

Menyspråket har ändrats.

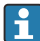

Bakåtsymbolen  $\times$  visas i slutet på varje meny/undermeny.

Tryck kort på bakåtsymbolen för att gå upp ett steg i menystrukturen.

Tryck och håll bakåtsymbolen (>3 sek.) för att lämna menyn direkt och återgå till visningen av mätvärden. Ändringarna bekräftas och sparas.

## <span id="page-24-0"></span>9.4 Konfigurera mätenheten (Setup-meny)

Åtkomsten till installationsinställningarna aktiveras när enheten lämnar fabriken. Den går att låsa på olika sätt, t.ex. genom att ange en åtkomstkod med 4 tecken eller genom rollbaserat lösenordsskydd.

I låst läge kan grundinställningarna kontrolleras, men inte ändras. Enheten går även att ta i drift och konfigurera via datorn.

Alternativ för enhetskonfigurering:

- Setup direkt på enheten (endast på panelmonterad enhet)
- Setup via SD-kort eller USB-minne genom överföring av parametrarna som finns lagrade
- Installation via webbserver med hjälp av Ethernet eller Ethernet över USB
- Installation via FieldCare/DeviceCare konfigureringsprogram

#### 9.4.1 Steg för steg: till det första mätvärdet

#### Tillvägagångssätt och nödvändiga inställningar:

- 1. Kontrollera datum och tid i huvudmenyn under "Setup" och ändra vid behov
- 2. Gör inställningar för gränssnitt och kommunikation i huvudmenyn under "Setup -> Advanced setup -> Communication"
- 3. Skapa universella eller digitala inställningar i huvudmenyn under "Setup -> Advanced setup -> Inputs -> Universal inputs/Digital inputs": Lägg till ingång: välj den "Universal input x" eller "Digital input x" som insignalen ska detekteras med. Välj sedan och konfigurera den nya ingången som har skapats.
- 4. Aktivera reläer eller analoga utgångar (tillval) i huvudmenyn under "Setup -> Advanced setup -> Outputs"
- 5. Tilldela de aktiverade ingångarna till en grupp i huvudmenyn under "Setup -> Advanced setup -> Application -> Signal groups -> Group x"
- 6. Använd "Back" eller "ESC" för att lämna huvudmenyn. Ändringarna bekräftas och sparas.

Enheten befinner sig i visningsläge för mätvärden och visar de uppmätta värdena.

#### 9.4.2 Steg för steg: ställ in eller radera gränsvärdena

#### Gör så här för att ställa in gränsvärden:

- 1. Öppna gränsvärdena i huvudmenyn under "Setup -> Advanced setup -> Application > Limits"
- 2. Lägg till ett gränsvärde: välj "Yes"
- 3. Välj och konfigurera "Limit value x"
- 4. Använd "Back" eller "ESC" för att lämna huvudmenyn. Ändringarna bekräftas och sparas.

Enheten befinner sig i visningsläge för mätvärden och visar de uppmätta värdena.

#### Gör så här för att radera gränsvärden:

- 1. Öppna gränsvärdena i huvudmenyn under "Setup -> Advanced setup -> Application > Limits"
- 2. Radera ett gränsvärde: välj "Yes"
- 3. Välj det gränsvärde som ska raderas från listan
- 4. Använd "Back" eller "ESC" för att lämna huvudmenyn. Ändringarna bekräftas och sparas.

Enheten befinner sig i visningsläge för mätvärden och visar de uppmätta värdena.

#### 9.4.3 Setup på enheten

Du kan öppna huvudmenyn genom att trycka på navigationsvredet under drift. Vrid navigationsvredet för att navigera genom de tillgängliga menyerna. Tryck på navigationsvredet för att öppna den önskade menyn när denna visas.

I menyn "Setup" och i undermenyn "Advanced setup" hittar du de viktigaste inställningarna för enheten:

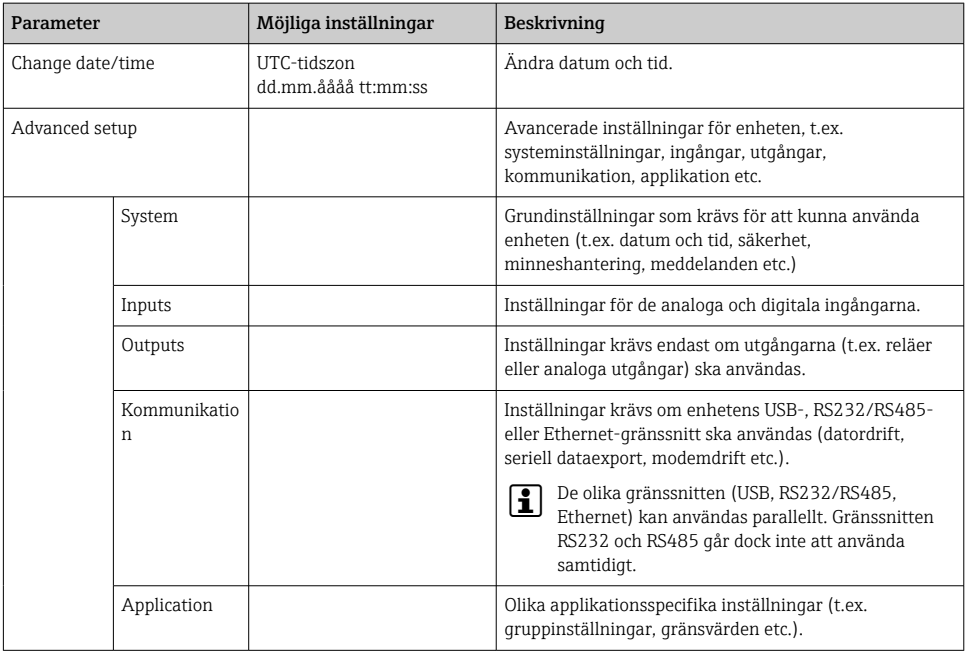

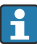

En detaljerad översikt över samtliga driftparametrar finns i bilagan till användarinstruktionerna.

#### 9.4.4 Installation via SD-kort eller USB-minne

En befintlig enhetskonfiguration (inställningsdata \*.DEH) från en annan Ecograph T RSG35 eller från FieldCare/DeviceCare kan överföras direkt till enheten.

Importera de nya inställningarna direkt till enheten: Funktionen som används för att hämta inställningsdata finns i huvudmenyn under "Operation -> SD card (eller USB stick) - > Load setup -> Select directory -> Next".

#### 9.4.5 Installation via webbserver

För att konfigurera enheten via webbservern, anslut enheten till en dator via Ethernet (eller Ethernet över USB).

Observera informationen och kommunikationsinställningarna för Ethernet och webbservern i användarinstruktionerna.

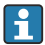

För att konfigurera enheten via en webbserver krävs autentisering som administratör eller servicetekniker. ID och lösenord administreras i huvudmenyn under "Setup -> Advanced setup -> Communication -> Ethernet -> Configuration Web server -> Authentication".

Standardvärde för ID: admin; Lösenord: admin

Obs: Lösenordet bör ändras i samband med driftsättningen!

#### Upprätta en anslutning och installation

#### Gör så här för att upprätta en förbindelse:

- 1. Anslut enheten till datorn via Ethernet (eller Ethernet över USB).
- 2. Starta webbläsaren på datorn; skriv in IP-adressen: http://<IP-adress> för att öppna webbservern för enheten. Obs: Inledande nollor i IP-adresser ska inte skrivas in (skriv t.ex. 192.168.1.11 istället för 192.168.001.011).
- 3. Ange ID och lösenord, och bekräfta dessa genom att klicka på "OK" (se även avsnittet "Webbserver" i användarinstruktionerna )
- 4. Webbservern visar vilka värden som enheten visar för ögonblicket. I webbserverns aktivitetsfält, klicka på "Menu -> Setup -> Advanced setup".
- 5. Starta konfigureringen

#### Gör så här för att upprätta en direkt förbindelse via Ethernet (punkt-till-punktanslutning):

- 1. Konfigurera datorn (beroende på operativsystemet): t.ex. IP-adress: 192.168.1.1; subnätmask: 255.255.255.0; gateway: 192.168.1.1
- 2. Avaktivera DHCP på enheten
- 3. Gör inställningarna för kommunikation på enheten: t.ex. IP-adress: 192.168.1.2; subnätmask: 255.255.255.0; gateway: 192.168.1.1
- 4. Starta webbläsaren på datorn; skriv in IP-adressen: http://<IP-adress> för att öppna webbservern för enheten. Obs: Inledande nollor i IP-adresser ska inte skrivas in (skriv t.ex. 192.168.1.11 istället för 192.168.001.011).
- <span id="page-27-0"></span>5. Ange ID och lösenord och bekräfta med "OK"
- 6. Webbservern visar vilka värden som enheten visar för ögonblicket. I webbserverns aktivitetsfält, klicka på "Menu -> Setup -> Advanced setup".
- 7. Starta konfigureringen

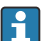

Korskopplad kabel behövs inte.

Fortsätt att konfigurera enheten enligt beskrivningen i användarinstruktionerna. Hela Setupmenyn, det vill säga alla parametrar som finns uppställda i användarinstruktionerna, går också att hitta på webbservern. Bekräfta inställningarna med "Save settings" när konfigureringen är klar.

#### OBS

#### Odefinierad omkoppling av utgångar och reläer

‣ Vid konfigurering med en webbserver kan enheten anta odefinierade tillstånd! Det kan leda till odefinierad omkoppling av utgångar och reläer.

#### 9.4.6 Setup via FieldCare/DeviceCare konfigureringsprogram

Anslut enheten till din dator via USB eller Ethernet för att konfigurera enheten med konfigureringsprogrammet.

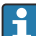

Ladda ner från: www.endress.com/download

#### Upprätta en anslutning och installation

Fortsätt att konfigurera enheten enligt beskrivningen i användarinstruktionerna.

Hela inställningsmenyn, dvs. alla parametrar som listas i användarinstruktionerna, återfinns även i konfigureringsprogrammet.

#### OBS

#### Odefinierad omkoppling av utgångar och reläer

‣ Vid konfigurering med konfigureringsprogrammet kan enheten anta odefinierade tillstånd! Det kan leda till odefinierad omkoppling av utgångar och reläer.

## 9.5 Åtkomstskydd och säkerhetskoncept

Det finns många alternativ när det gäller att skydda inställningsvärdena mot åtkomst från obehöriga efter driftsättningen. Åtkomst och behörighet går att konfigurera och skydda med tilldelning av lösenord.

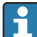

Användaren av enheten ansvarar för åtkomstskyddet och säkerhetskonceptet. Utöver de nedan uppställda funktionerna hos enheten, krävs även fungerande arbetsmetoder och rutiner på arbetsplatsen. Sådant som lösenordstilldelning, lösenordsdelning, fysiska åtkomsthinder etc.

Följande skyddande alternativ och funktioner finns:

- Skydd genom kontrollingång
- Skydd genom åtkomstkod
- Skydd genom användarroller

<span id="page-28-0"></span>För att det ska gå att ändra någon av parametrarna måste först rätt kod anges, eller så måste enheten låsas upp med kontrollingången.

Ställ in lås via kontrollingång: Inställningarna för kontrollingången finns i huvudmenyn under "Setup -> Advanced setup -> Inputs -> Digital inputs -> Digital input X -> Function: Control input; Action: Lock setup".

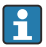

Det rekommenderas att låsa inställningen med en kontrollingång.

Ställa in en åtkomstkod: Inställningarna för åtkomstkoden finns i huvudmenyn under "Setup -> Avancerad setup -> System -> Säkerhet -> Skyddas av -> Åtkomstkod". Fabriksinställning: öppen åtkomst, dvs. modifieringar kan alltid göras.

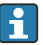

Anteckna koden och spara den på ett säkert ställe.

Skapa användarroller: Inställningarna för användarrollerna (operatör, admin och service) finns i huvudmenyn under "Setup -> Advanced setup -> System -> Security -> Protected by -> User roles" . Fabriksinställning: öppen åtkomst, dvs. modifieringar kan alltid göras.

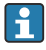

Lösenorden bör ändras i samband med driftsättningen.

Anteckna koden och spara den på ett säkert ställe.

### 9.6 HTTPS-webbserverinstallation

För användning av HTTPS-webbservern måste ett X.509-certifikat och en passande privat nyckel installeras i enheten. Av säkerhetsskäl görs installationen enbart via ett USB-minne.

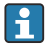

Certifikatet som är förinstallerat i enheten vid leverans från fabriken ska inte användas!

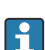

Servercertifikat kan inte installeras via funktionen "USB stick/import SSL certificates"!

#### Förutsättningar

Privat nyckel:

- X.509 PEM-fil (Base64-kodad)
- RSA-nyckel med max. 2048 bitar
- Får inte vara lösenordsskyddad

#### Certifikat:

- X.509-fil (Base64-kodad PEM eller binärt DER-format)
- V3 inkl. tillägg krävs
- Signerat av en certifikatutfärdare (CA) eller underutfärdare (rekommenderas), självsignerat vid behov.

Certifikat och privat nyckel kan exempelvis skapas eller konverteras med openssl (https://www.openssl.org). Kontakta din IT-administratör för att skapa motsvarande filer.

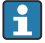

Tips: Mer information om detta kan du få genom våra videofilmer på https://www.youtube.com/endresshauser

Installation:

1. Kopiera den privata nyckeln till rotkatalogen på ett USB-minne. Filnamn: key.pem

- 2. Kopiera certifikatet till rotkatalogen på ett USB-minne. Filnamn: cert.pem eller cert.der
- 3. Anslut USB-minnet till enheten. Den privata nyckeln och certifikatet installeras automatiskt. Installationen loggas i händelseloggen.
- 4. Ta bort USB-minnet med funktionen Säker borttagning

#### Obs:  $\ddot{\mathbf{r}}$

- Enheten kan behöva startas om för att webbläsaren ska använda det nya certifikatet
- Ta bort den privata nyckeln från USB-minnet efter installationen
- Förvara den privata nyckeln på ett säkret ställe
- Använd bara den privata nyckeln och certifikatet för en enda enhet
- För att förhindra obehörig användning går det att avaktivera USB A-porten på enheten. Därigenom kan en attackerare inte byta ut certifikatet eller den privata nyckeln ("Denial of Service"). Installera vid behov stöldskydd för att förhindra åtkomst till enheten.

#### Kontroll av certifikat

Du kan kontrollera certifikatet via "Main menu -> Diagnostics -> Device information -> SSL certificates". För att göra detta, välj punkten "Server certificate" under certifikatet.

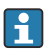

Byt ut certifikatet i god tid innan det slutar gälla. Enheten visar ett diagnosmeddelande 14 dagar innan certifikatet slutar gälla.

#### Avinstallera certifikat och privat nyckel

Du kan kontrollera certifikatet via "Main menu -> Diagnostics -> Device information -> SSL certificates". För att göra detta, välj punkten "Server certificate" under certifikatet.Du kan ta bort certifikatet här.

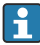

I detta fall används åter det förinstallerade certifikatet.

#### Använda självsignerade certifikat

Självsignerade certifikat måste sparas i datorns certifikatminne under Betrodda rotcertifikatutfärdare, så att webbläsaren inte visar en varning.

Alternativt kan ett undantag sparas i webbläsaren.

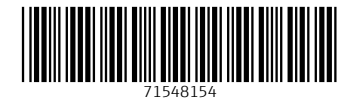

www.addresses.endress.com

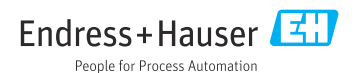